# BS3G30S シリアル制御基板 ユーザーズマニュアル

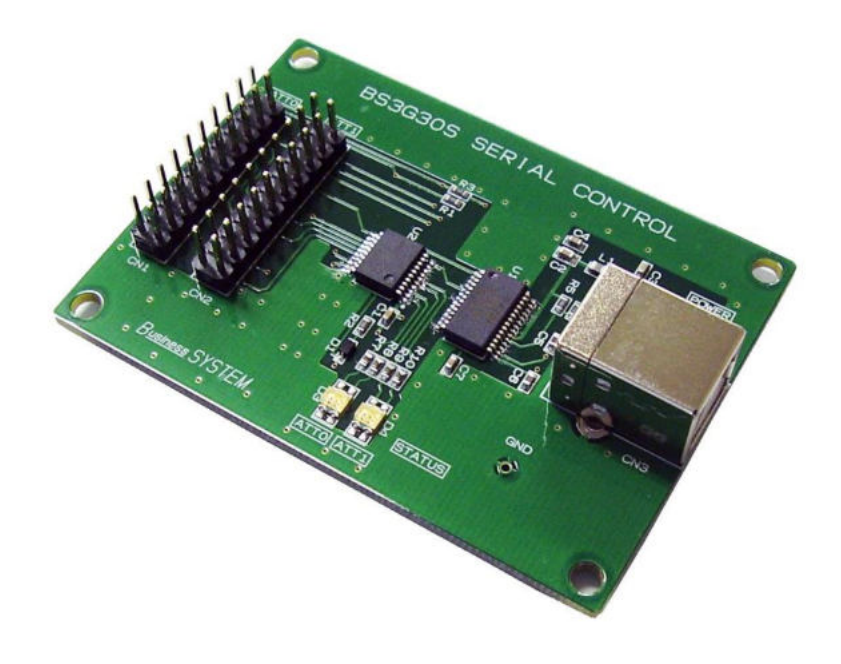

目次

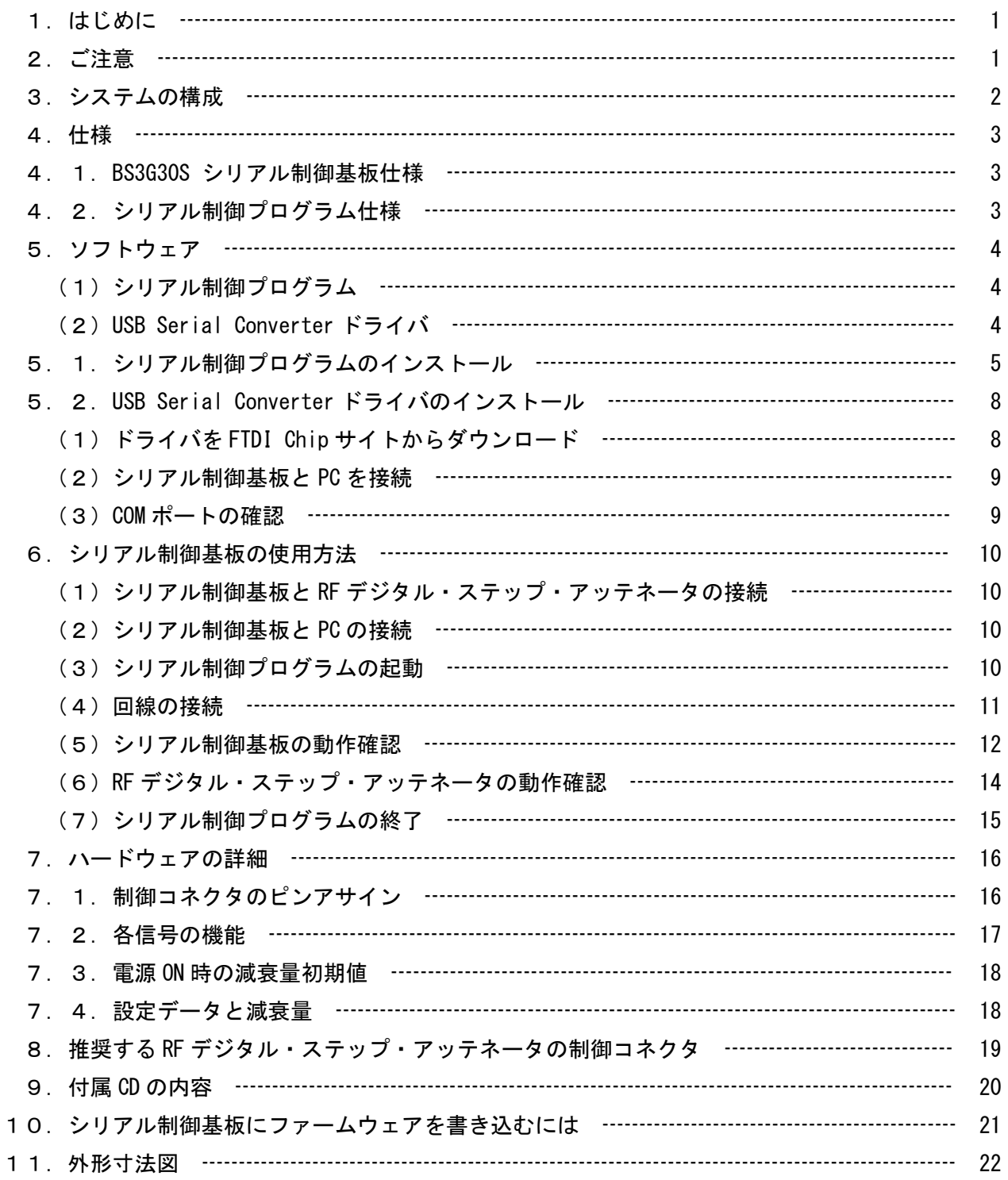

## 1.はじめに

BS3G30S シリアル制御基板は BS3G30 RF デジタル・ステップ・アッテネータ (別売) を BS3G30SCBL 20 芯フラットケーブル(別売)で接続することによって PC から 6 ビット・シリ アルで制御することができ、自動計測システムの構築が可能です。

## 2.ご注意

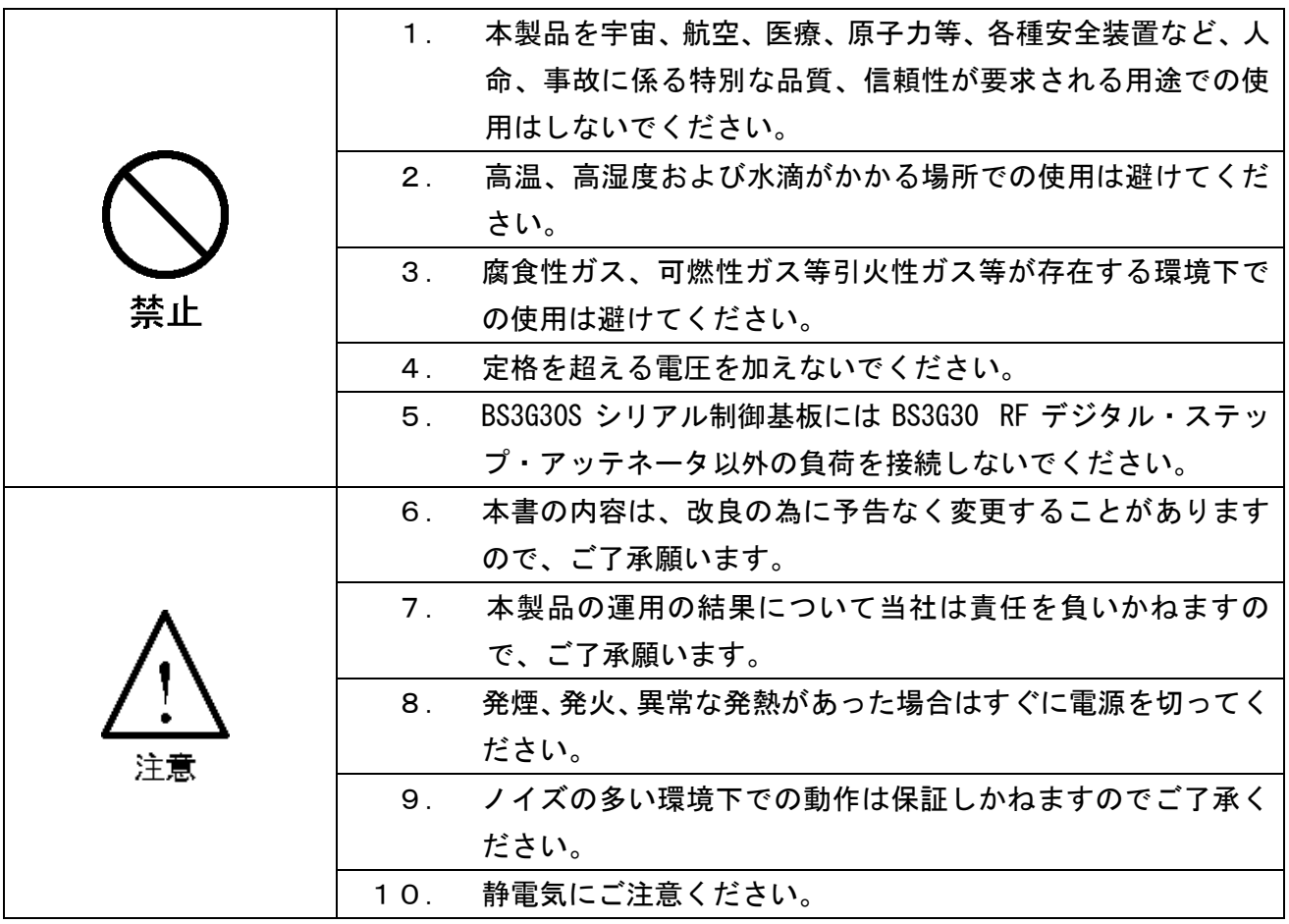

3.システムの構成

本システムはシリアル制御プログラムを使用して、PC 画面から BS3G30 RF デジタル・ステッ プ・アッテネータの減衰量を制御できるように構成されています。BS3G30 RF デジタル・ステ ップ・アッテネータは 2 台まで接続できます。

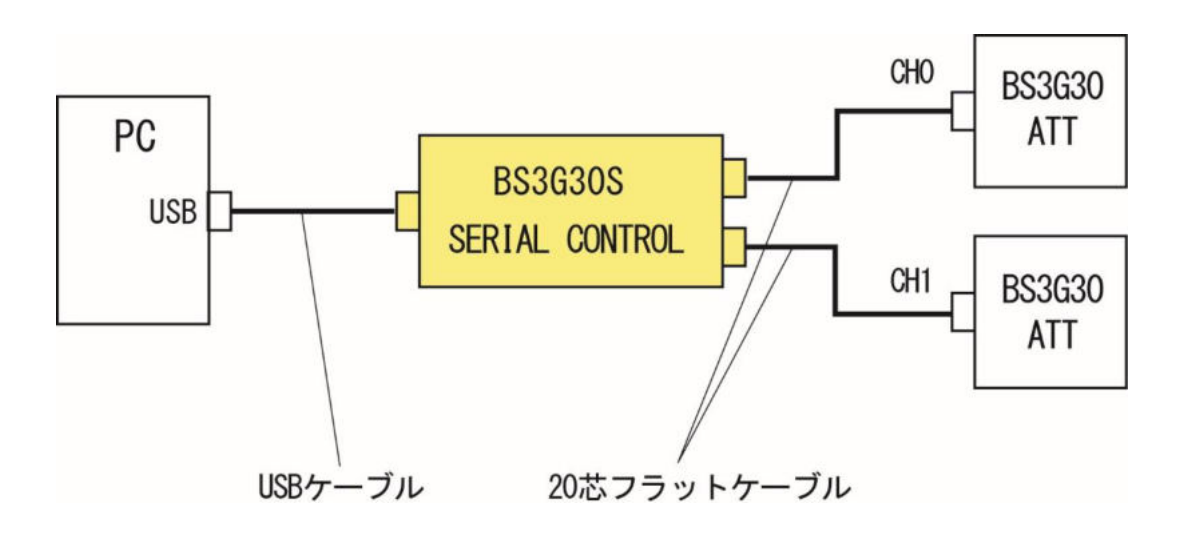

#### 4.仕様

- 4.1.BS3G30S シリアル制御基板仕様
	- ① 減衰量切換 6 ビットシリアルデータ(SPI)
	- ② 動作電圧 → インス 単一電源 +3.3V (ボード内部で生成)
	- ③ 外形寸法 70(W)×50(D) mm
	- ④ PC 接続コネクタ USB コネクタ B タイプ(メス)
	- ⑤ ATT 制御コネクタ 20P ピンソケット(オス・2 個実装)
	- ⑥ 質量 約 20g
- 4.2.シリアル制御プログラム仕様
	- ① 通信方式 USB コネクタ経由シリアル通信
	- ② 伝送速度 9600bps
	- ③ 対応 OS Windows 7, 10, 11 (Windows は Microsoft 社の登録商標です。)

5.ソフトウェア

本システムを使用するために必要なソフトウェアで弊社が製造したものは付属の CD に収録さ れていますが、USB Serial Converter ドライバは FTDI Chip からダウンロードする必要があ ります。

本システムを動作させるためには下記ソフトウェアのインストールが必要です。

- (1)シリアル制御プログラム USB SerialControl
- (2) USB Serial Converter ドライバ CDM v2.12.36.4 WHQL certified (2024/02/08 現在) (下記サイトより最新版をダウンロードしてご使用ください) FTDI VCP ドライバ <https://ftdichip.com/drivers/vcp-drivers/>

5.1.シリアル制御プログラムのインストール

付属 CD 内 USB\_SerialControl\_Setup フォルダには下記のファイルがあります。手順に従って インストールを行って下さい。

USB\_SerialControl\_Setup フォルダ内の[setup.exe]をダブルクリックします。

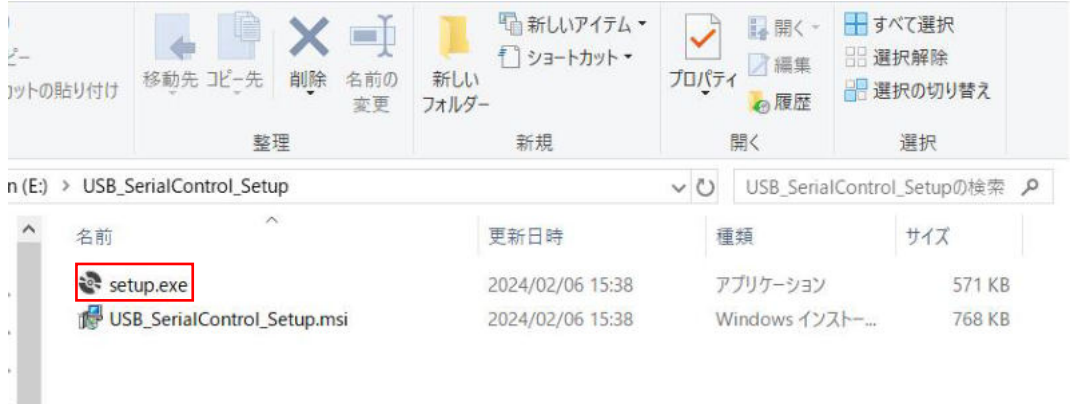

[次へ(N)]を左クリックします。

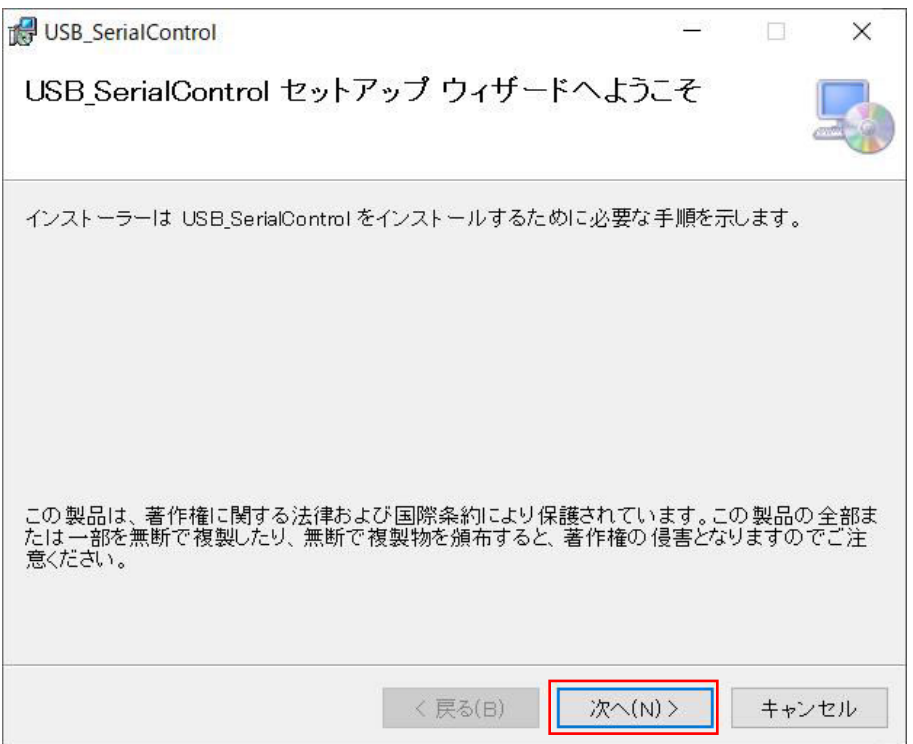

インストールするフォルダを確認し、変更しない場合は[次へ(N)]を左クリックします。 変更する場合は[参照(R)]を左クリックしフォルダを変更して[次へ(N)]を左クリックしま す。

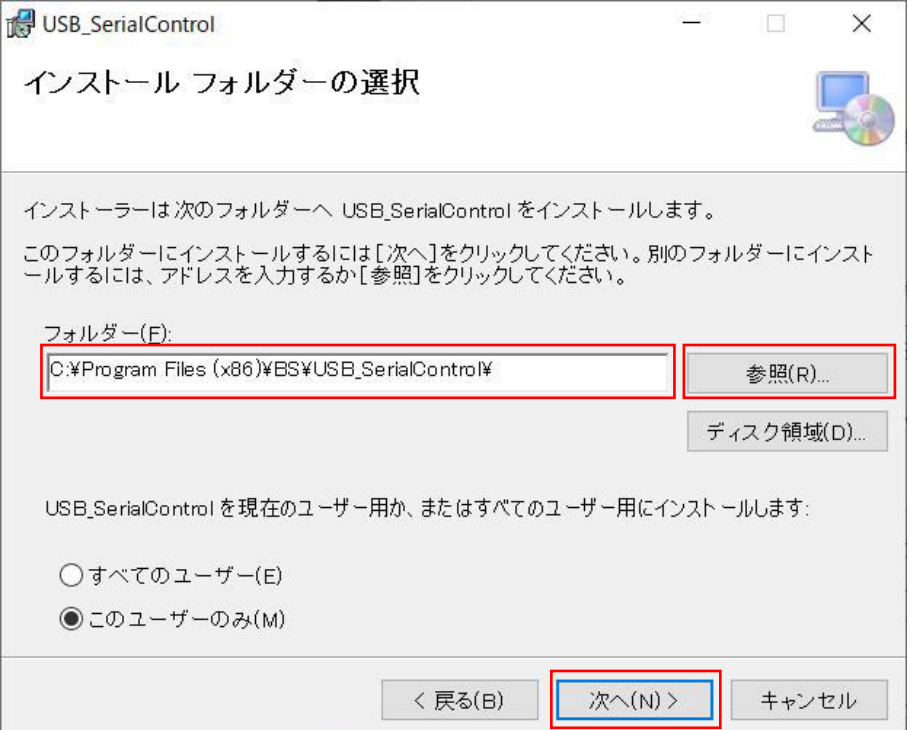

[次へ(N)]を左クリックします。

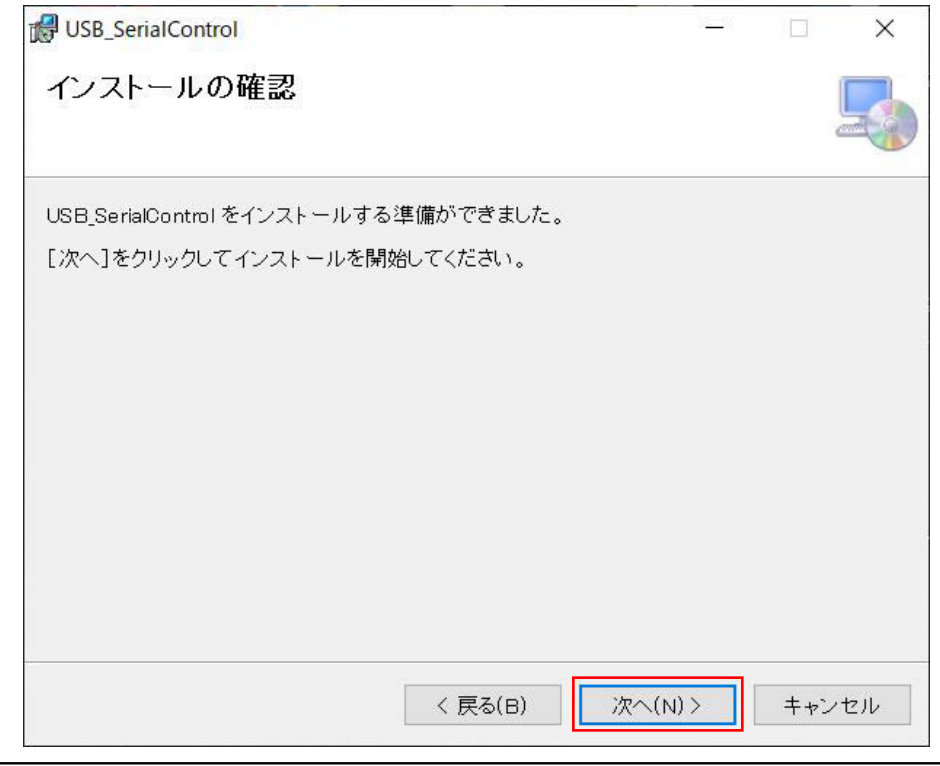

※「不明な発行元からのアプリがデバイスに変更を加えることを許可しますか?」 と表示された場合は、[はい]を左クリックします。

[閉じる(C)]を左クリックします。インストールは終了しました。

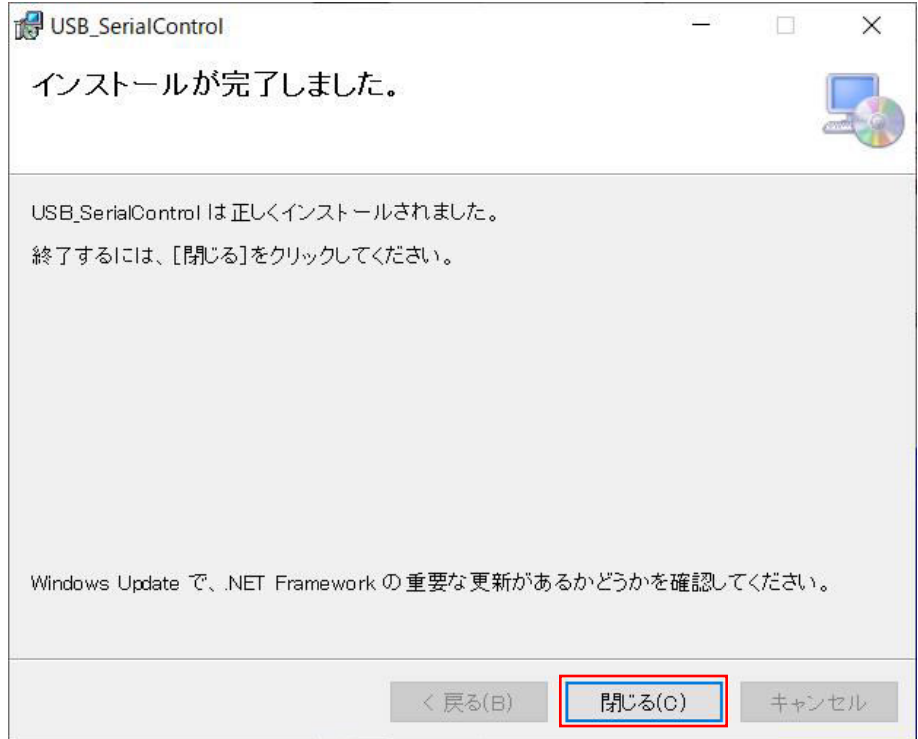

5.2.USB Serial Converter ドライバのインストール

シリアル制御基板には USB Serial Converter FT232RL を使用しています。

(1)ドライバを FTDI Chip サイトからダウンロード <https://ftdichip.com/drivers/vcp-drivers/>

上記アドレスにアクセスすると FTDI ダウンロードサイトが表示されます。

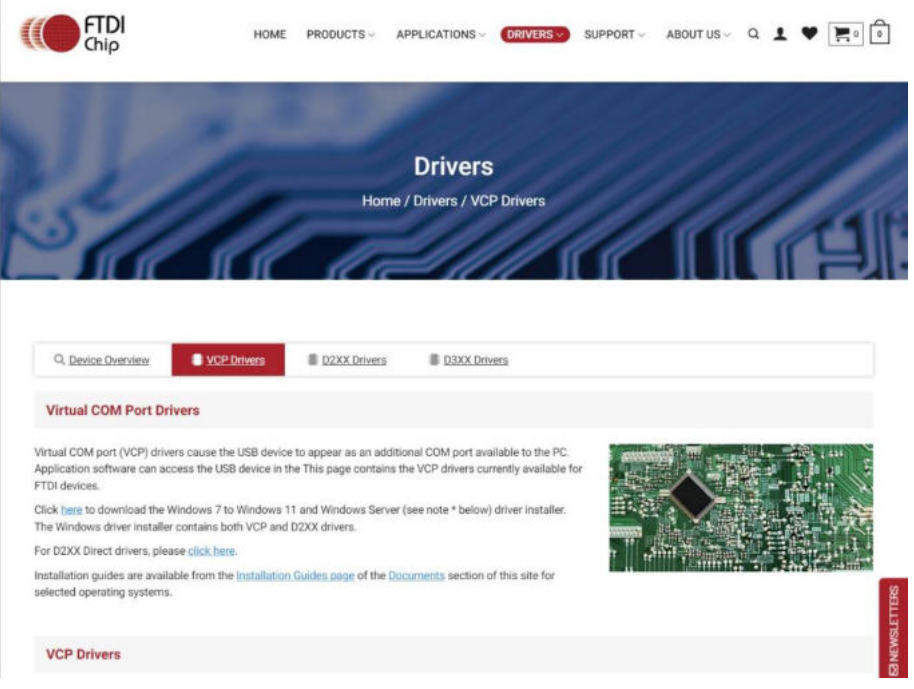

ページを下にスクロールしご使用のパソコンに合わせて 32bit または 64bit 用をダウンロー ドします。

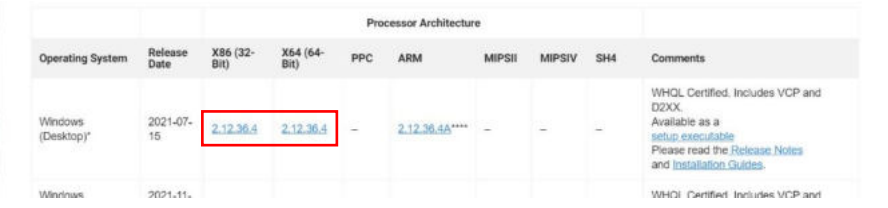

ダウンロードしたファイルを解凍します。(インストールなどの操作は必要ありません。解凍 ファイルの保存場所もどこでも結構です。)

- (2)シリアル制御基板と PC を接続 シリアル制御基板と PC を USB ケーブルで接続します。接続すると自動的にドライバがインス トールされます。
- (3) COM ポートの確認 COM ポートの番号は自動的に割り振られますので、デバイスマネージャーで確認します。

\*デバイスマネージャーの開き方

Windows11 : スタートボタンを右クリックし[デバイスマネージャー(M)]を左クリック

Windows10 : スタートボタンを右クリックし[デバイスマネージャー(M)]を左クリック

Windows7 : スタートボタンを左クリックし[コントロールパネル]を開き[デバイスマネー ジャー]を左クリック

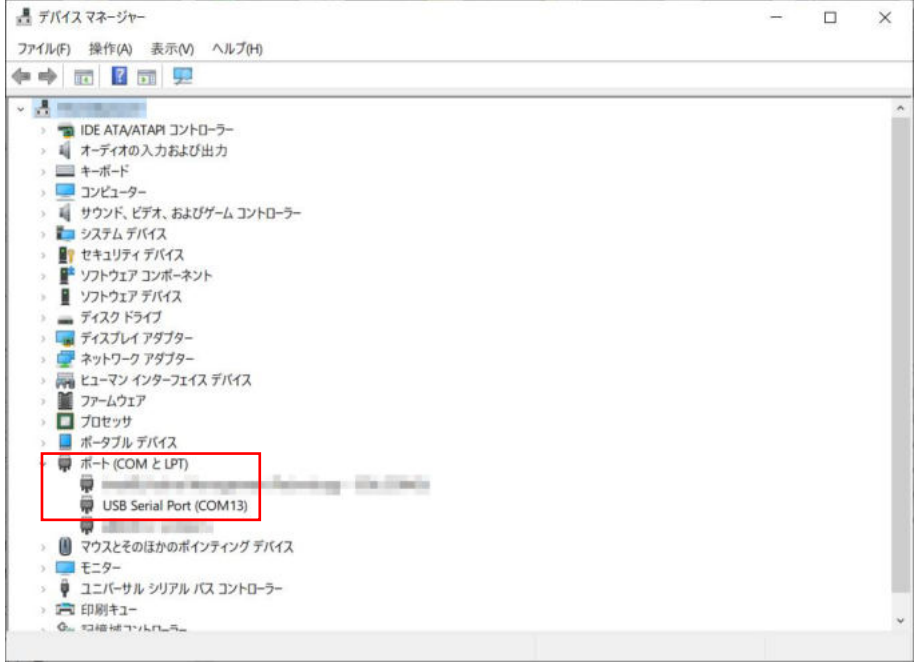

●もし USB Serial Port がポート(COMと LPT)に登録されない場合は

Windows7 では仮想 COM ドライバがポート (COM と LPT) ではなく、その他のデバイスに登録されるこ とがあります。その解決方法が下記サイトにありますので参考にして下さい。

http://blog.livedoor.jp/rs485/archives/1651397.html

6.シリアル制御基板の使用方法

シリアル制御基板を RF デジタル・ステップ・アッテネータと接続し使用する方法は次の通り です。

- (1)シリアル制御基板と RF デジタル・ステップ・アッテネータの接続
- (2)シリアル制御基板と PC の接続
- (3)シリアル制御プログラムの起動
- (4)回線の接続
- (5)シリアル制御基板の動作確認
- (6)RF デジタル・ステップ・アッテネータの動作確認
- (7)シリアル制御プログラムの終了
- (1)シリアル制御基板と RF デジタル・ステップ・アッテネータの接続 20P フラットケーブルで接続します。(詳細は「8.推奨する RF ステップ・アッテネータの 制御コネクタ」参照)
- (2)シリアル制御基板と PC の接続 USB ケーブルで接続します。
- (3)シリアル制御プログラムの起動 シリアル制御プログラムをインストールするとデスクトップに USB\_SerialControl のアイコ ンが表示されているので、ダブルクリックしシリアル制御プログラムを起動します。

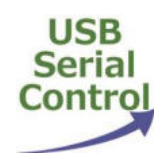

\*デスクトップアイコンがない場合はスタートボタンからシリアル制御プログラムを起動して ください。

(4)回線の接続

デバイスマネージャーで確認したポート番号を[COM Port]から選択し[Connect]を左クリック します。

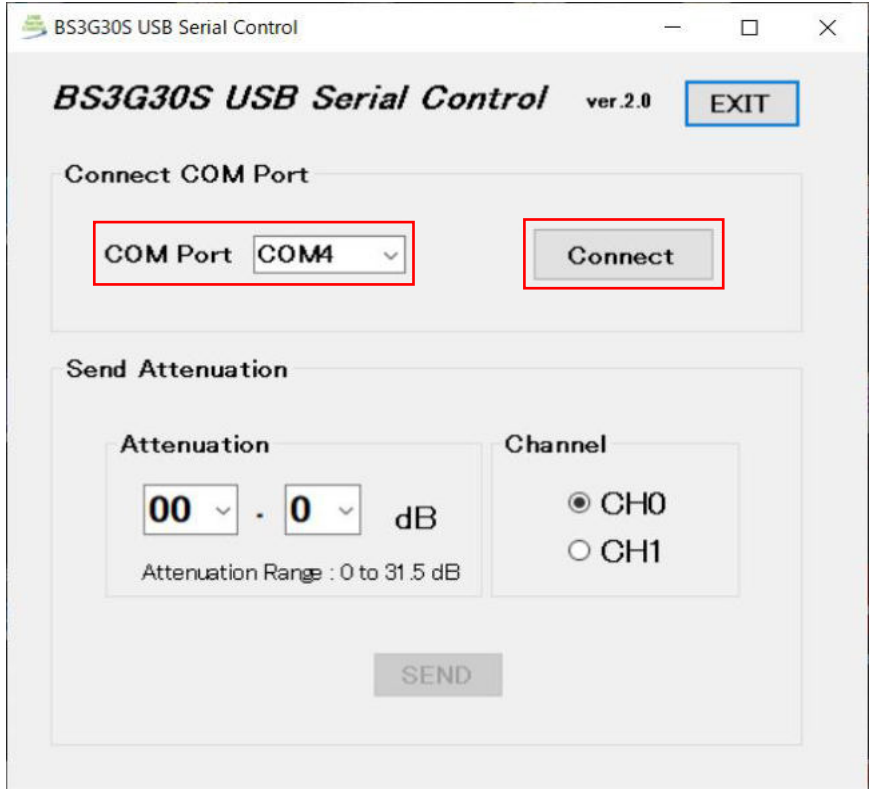

\*エラーメッセージが表示された場合は PC とシリアル制御基板の接続、ポート番号を確認し てください。

(5)シリアル制御基板の動作確認

① アッテネータのチャンネルを選択し、減衰量を設定します。 [SEND]を左クリックしてデータを送信します。

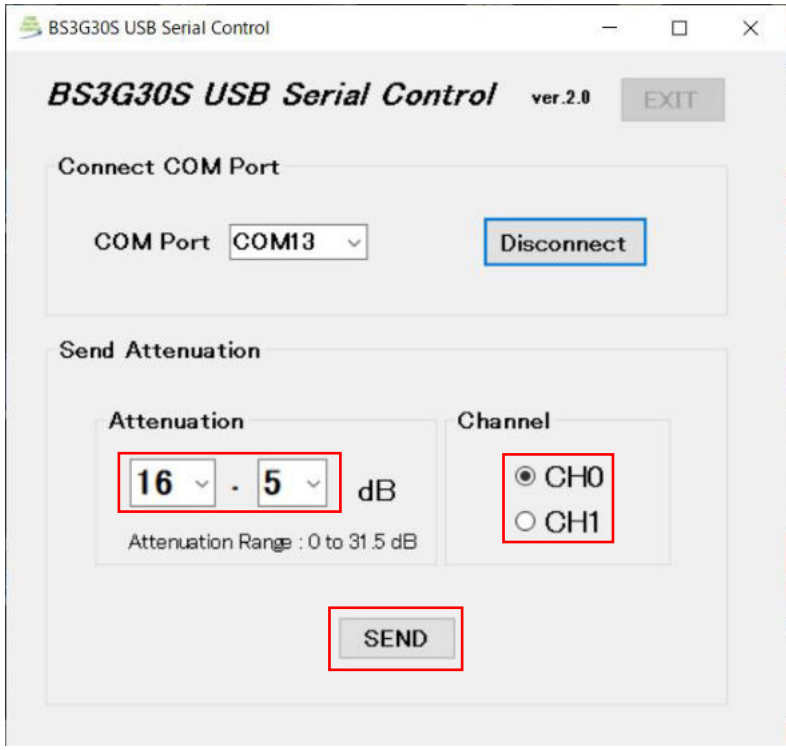

\*PC とシリアル制御基板が切断されるとエラーメッセージが表示されます。シリアル制御プ ログラムを終了し PC とシリアル制御基板の接続を確認してください。

- BS3G30S SERIAL CONTROL F<sub>3</sub> GND  $\circ$ **STATUS Business SYSTEM** EN ٥ o **STATUS ATTO** IATT
- ② シリアル制御基板のステータス表示を確認します。

#### STATUS の機能

- 
- (1) 緑色1回点滅 該当チャンネルのアッテネータは接続されており動作正常
- ② 赤色1回点滅 該当チャンネルのアッテネータが接続されていない
- 

③ 点滅しない PC アプリの異常、PC とシリアル制御基板が接続されていない またはボードの異常

(6)RF デジタル・ステップ・アッテネータの動作確認

動作確認は下図に示すような測定系にて行ってください。

① ネットワークアナライザを使用

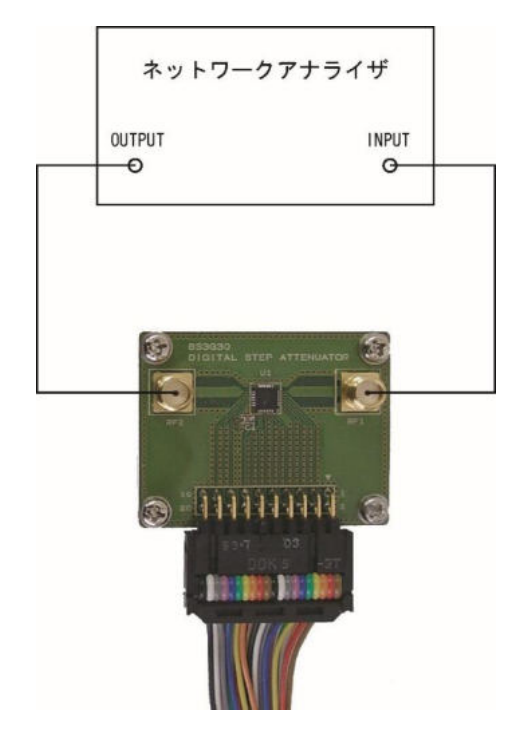

② シグナルジェネレータとパワーメータを使用

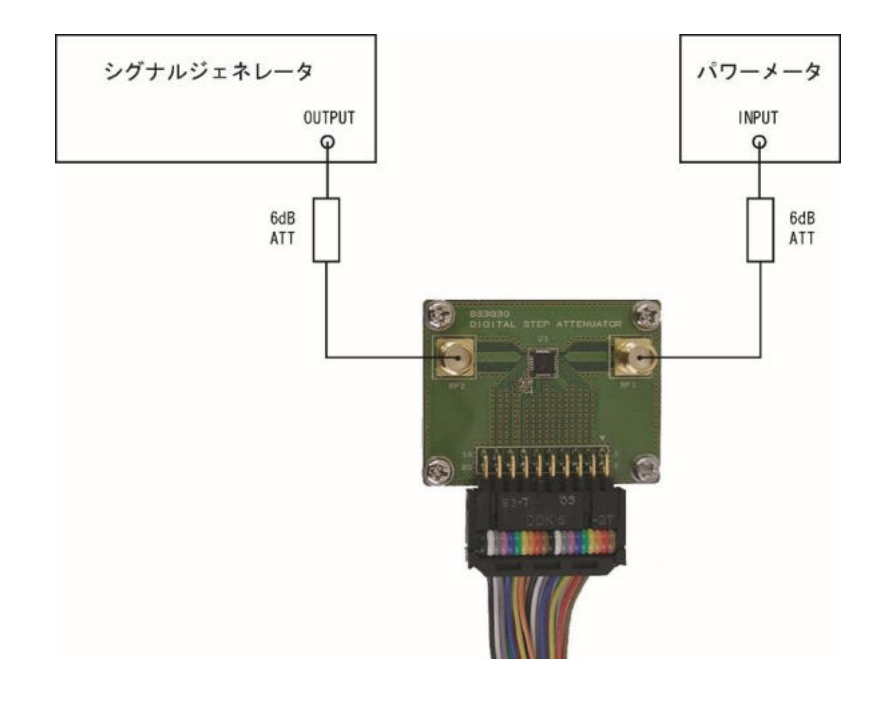

(7)シリアル制御プログラムの終了

① [Disconnect]を左クリックし回線を切断します。

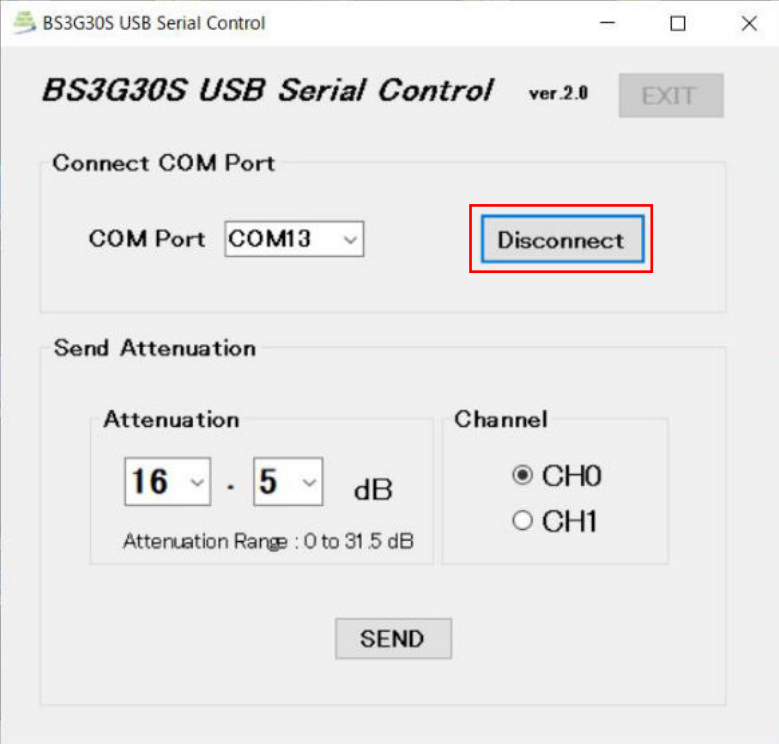

② [EXIT]を左クリックしシリアル制御プログラムを終了します。

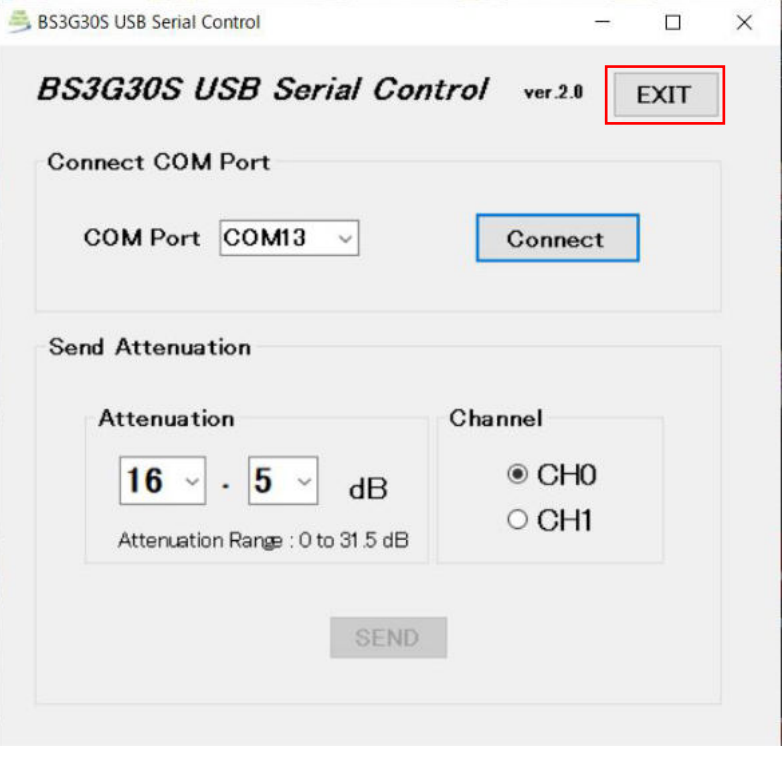

7.ハードウェアの詳細

7.1.制御コネクタのピンアサイン

制御コネクタのピンアサインを下表に示します。

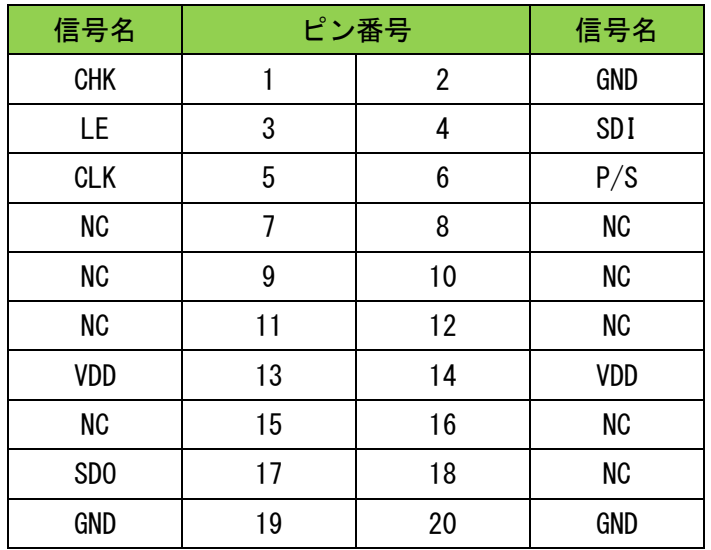

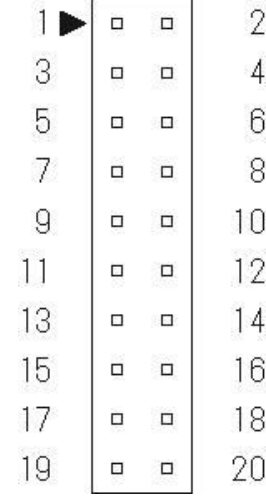

# 7.2.各信号の機能

制御コネクタのピン番号、信号名および機能を下表に示します。

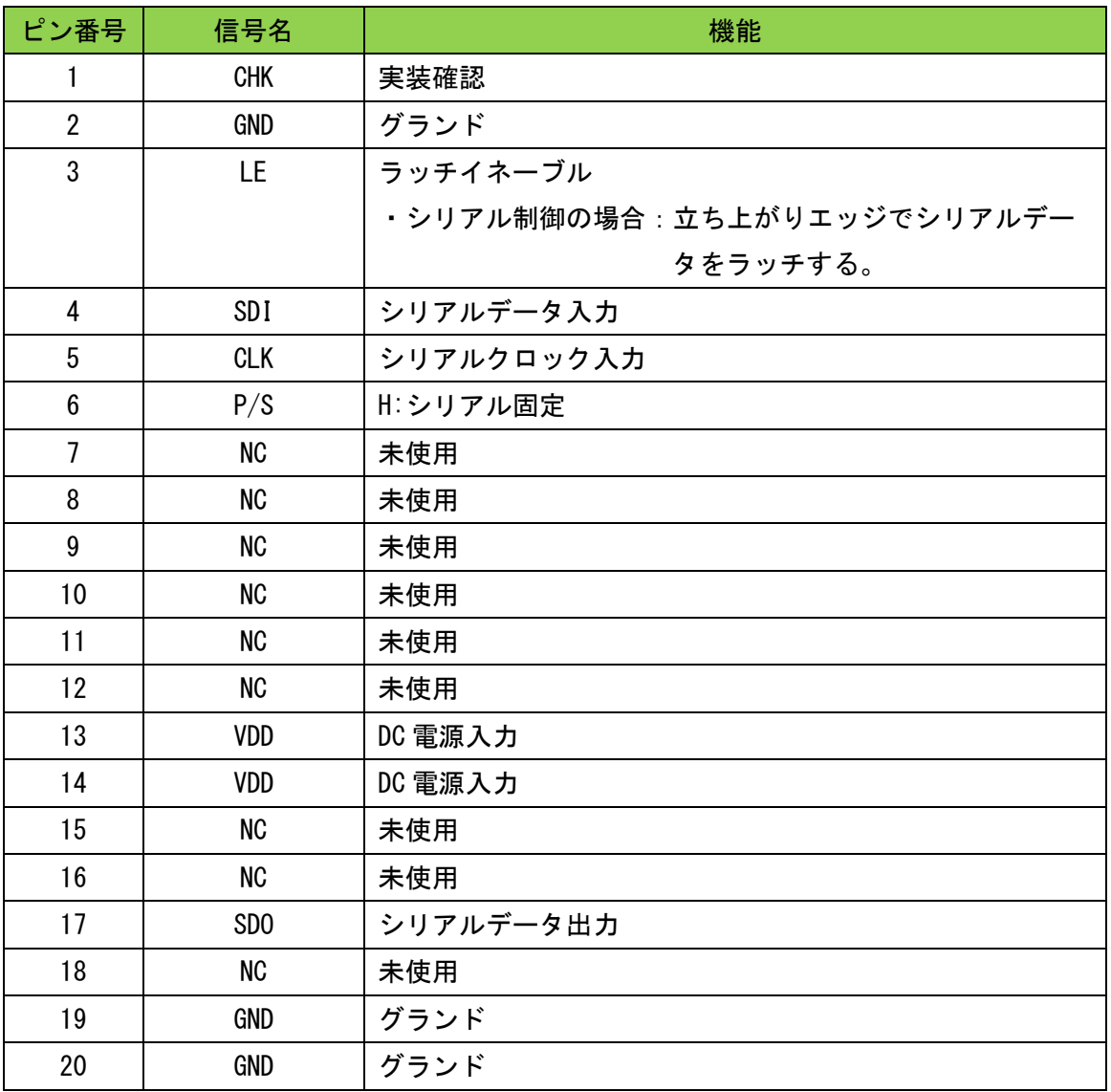

## 7.3.電源 ON 時の減衰量初期値

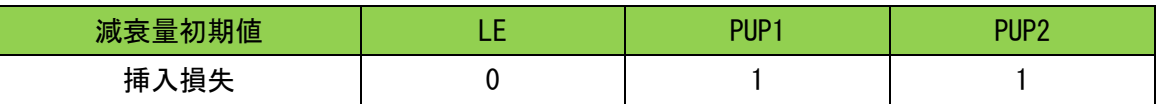

(注)DC 電源電圧(VDD)が規定値に達した後で LE を 1 にする。

"0":ロジック L レベル

"1":ロジック H レベル

### 7.4.設定データと減衰量

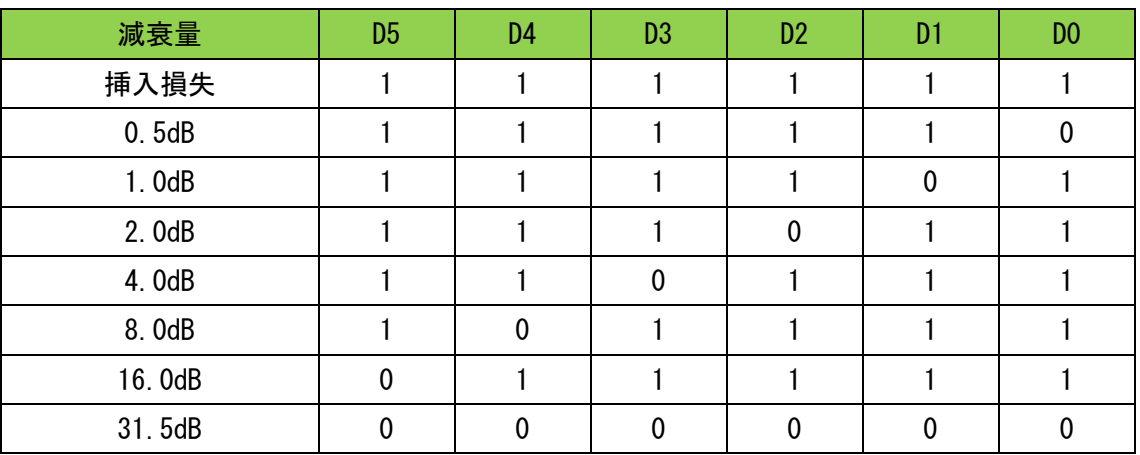

"0":ロジック L レベル

"1":ロジック H レベル

8.推奨する RF デジタル・ステップ・アッテネータの制御コネクタ

本シリアル制御基板は RF デジタル・ステップ・アッテネータと 20P のフラットケーブルで接 続する前提で設計されています。RF デジタル・ステップ・アッテネータの制御コネクタには 下図に示す L 型ピンヘッダを使用してください。

BS3G30SCBL 20 芯フラットケーブルを使用して、ケーブルのプラグに表示されている▲マーク と各基板のヘッドコネクタの▲マークを合わせて嵌合すれば信号は正しく接続されます。

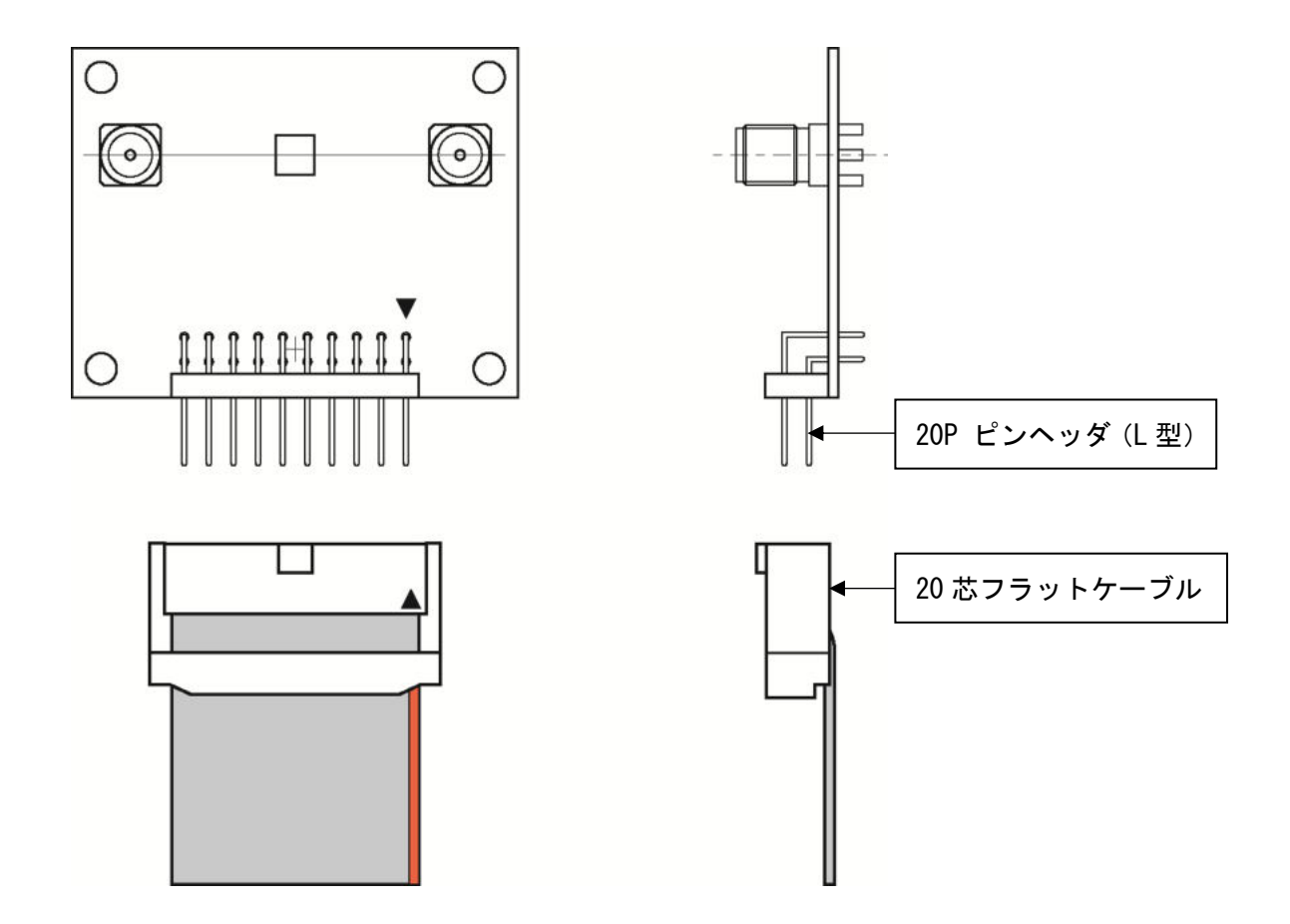

9. 付属 CD の内容

付属 CD の中にはドキュメント類、セットアップ・プログラムおよびサンプル・ソース・ファ イルが収録されています。

- ① シリアル制御プログラムサンプルソース(VB.NET 2019 で作成されています) フォルダ:USB\_Serial\_ControlA frmUSB\_SerialControl.vb frmUSB\_SerialControl.Designer.vb
- ② CPU ファームウェアサンプルソース(CCS PIC-C コンパイラで作成されています) フォルダ:Serial\_Control\_2ch\_687 serial control.c
	- ※シリアル制御プログラム、CPU ファームウェアは自由にカスタマイズしてのご利用が可 能です。但し、シリアル制御プログラム、CPU ファームウェア、VB.NET および CCS PIC-C コンパイラに対するサポートは致しませんのでご了承下さい。 ※当社はシリアル制御プログラム、CPU ファームウェアの変更によって生じたいかなる損 害についても、一切責任を負いません。
- ③ シリアル制御プログラムインストーラ
- ④ BS3G30S ユーザーズマニュアル(本ファイル)

10. シリアル制御基板にファームウェアを書き込むには

下図のように基板の半田面に ICSP 用パッドが用意されていますので PICKit 等のツールで書 込みができます。

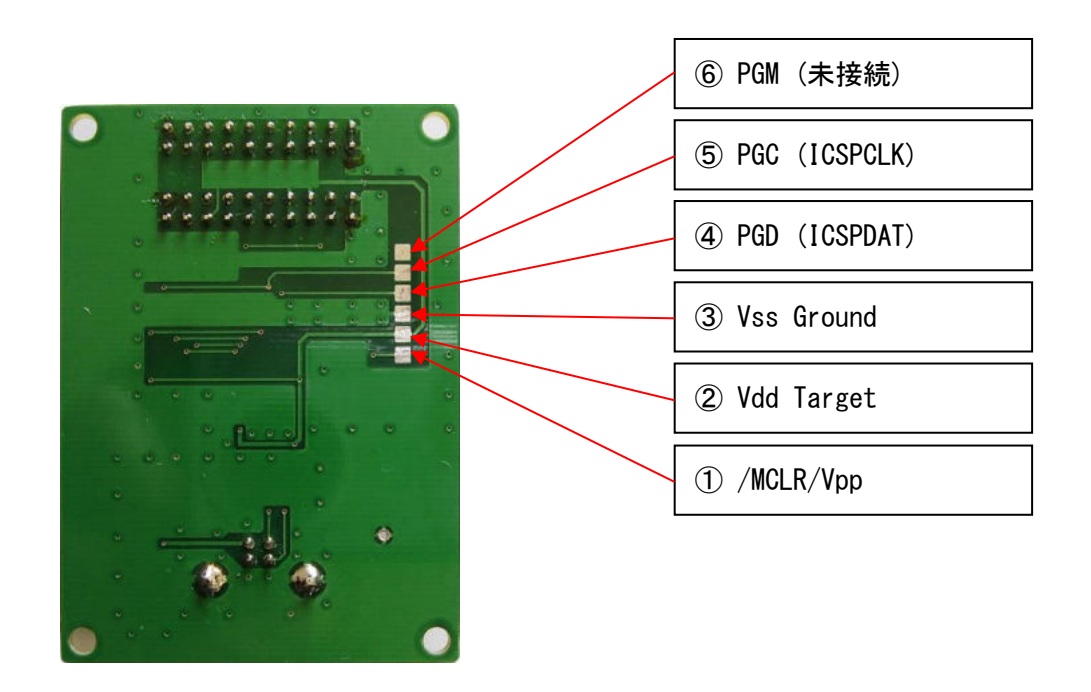

BS3G30S の ICSP 用パッドの詳細

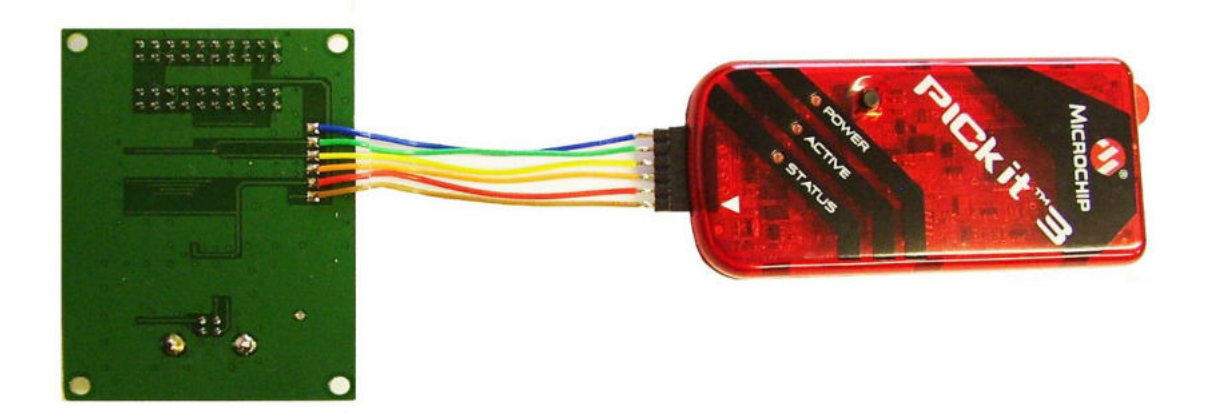

BS3G30S と PICKit3 の接続例

# 11. 外形寸法図

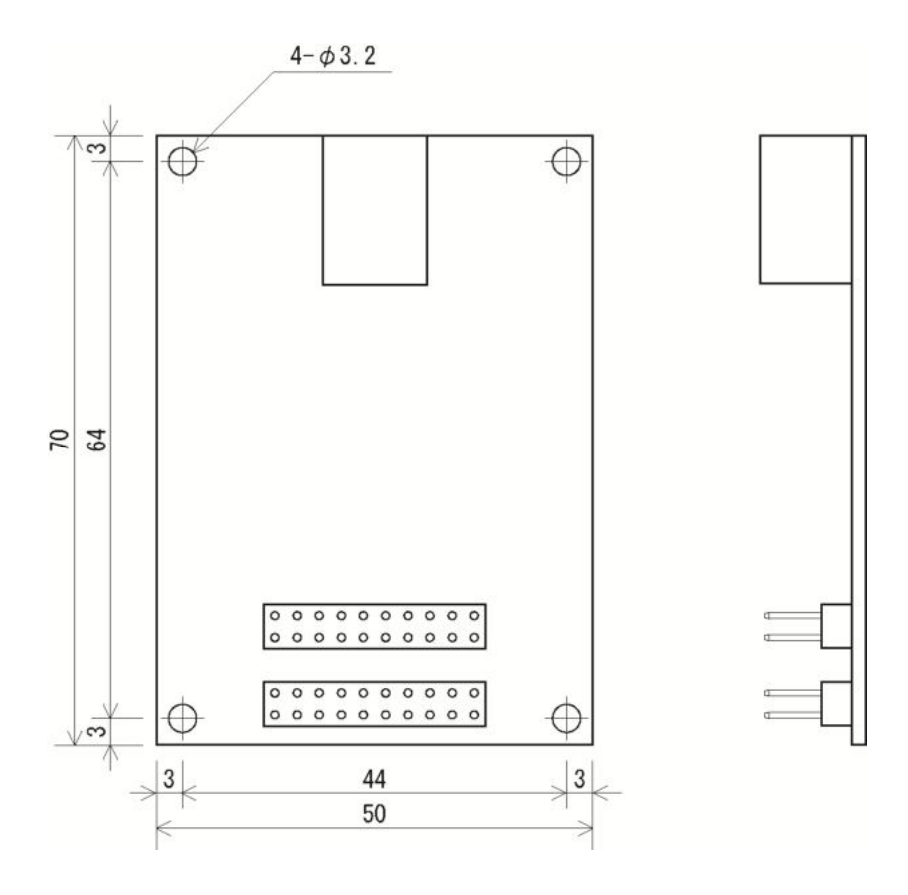

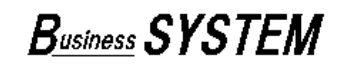

# 有限会社ビジネスシステム

東京都青梅市野上町4-8-41 〒198-0032 TEL 0428-22-1930 FAX 0428-22-1931 URL http://www.b-system.co.jp/ E-mail info@b-system.co.jp